Procédure de création d'un contrôle acquéreur issu d'une FTP d'un producteur de granulat externe

Pour un créer un contrôle acquéreur à parti d'une FTP d'un fournisseur de granulat vous devez aller dans le menu "MATERIAUX" (**1**) => "GRANULATS" (**2**) => "STATISTIQUES ET SYNTHESES" (**3**) :

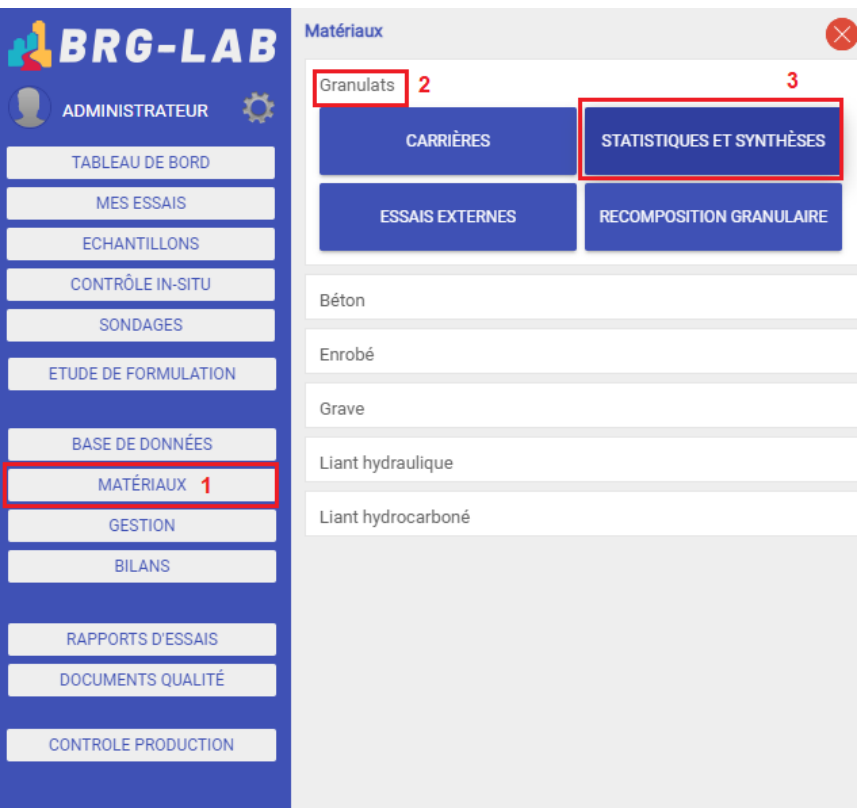

Sélectionner la carrière et la coupure de granulat sur laquelle vous souhaitez créer le contrôle acquéreur (**1**) puis cliquez sur le bouton "NOUVEAU" (**2**) => "CONTROLES EFFECTUES PAR L'ACQUEREUR NF P 18-545" (**3**) => "SELECTIONNER" (**4**) :

## **BRG-LAB** Synthèse Granulat et sols,

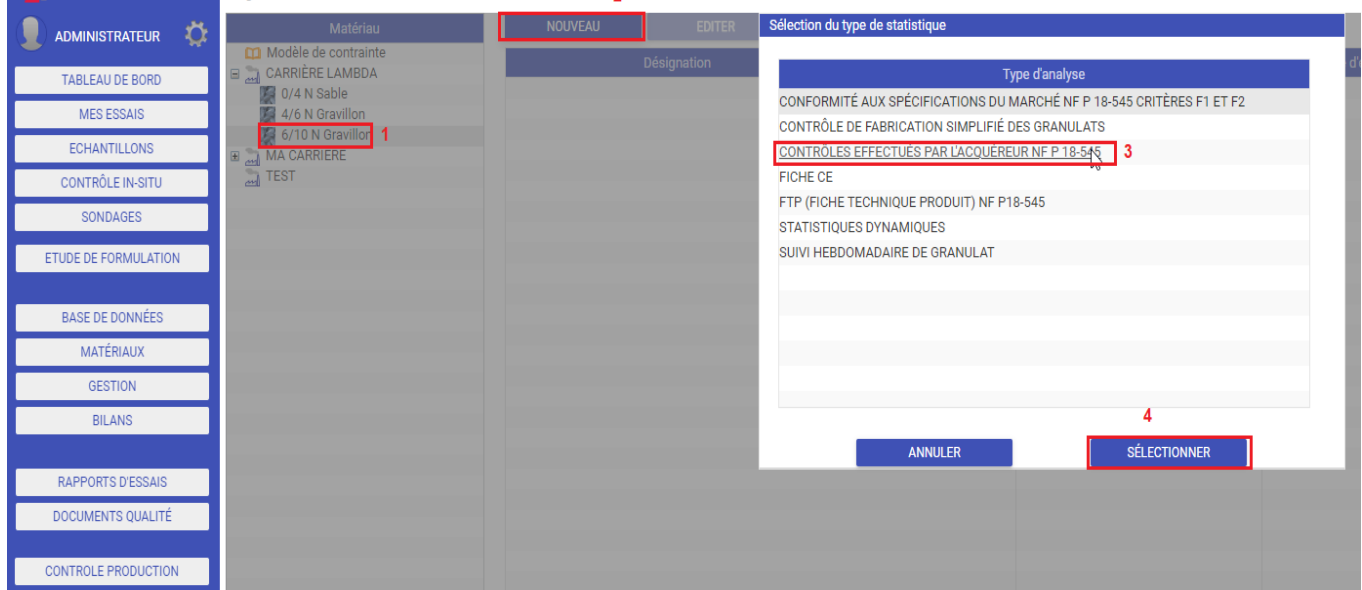

Renseignez ensuite la désignation (**1**), la période d'engagement (**2**). Etant donné qu'il s'agit d'une FTP d'un producteur de granulat externe vous ne devez pas créer de FTP mais seulement la reporter dans votre contrôle acquéreur. Pour cela il vous faut, dans un premier temps, ajouter les tamis (**3**) et les essais présents sur la FTP du producteur (**4**).

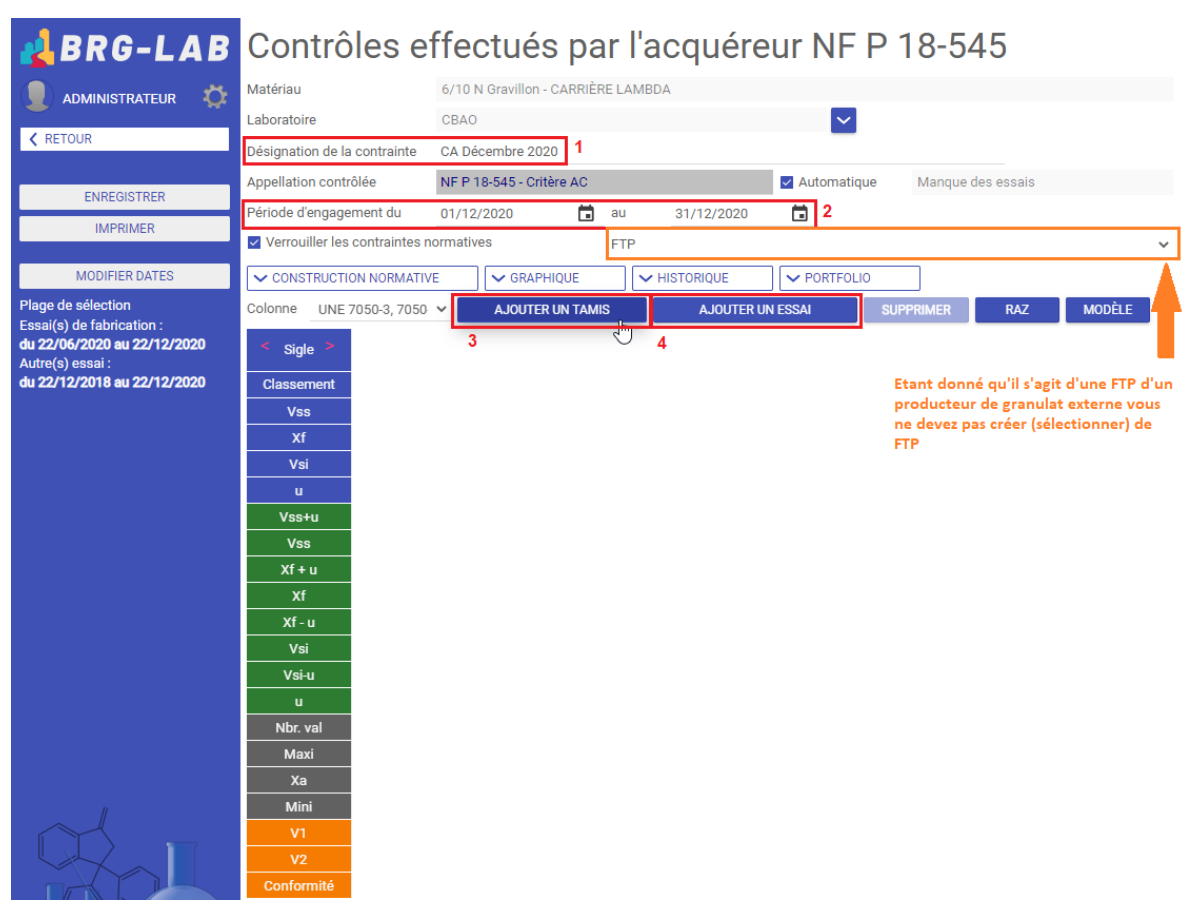

Une fois cela fait, il vous faut saisir les valeurs de la FTP producteur dans votre tableau fraichement créé (**1**) (si les cases sont grisées et qu'elles ne sont pas éditables / saisissables, veuillez décocher l'option "Verrouiller les contraintes normatives" (**2**)) :

## Contrôles effectués par l'acquéreur NF P 18-545

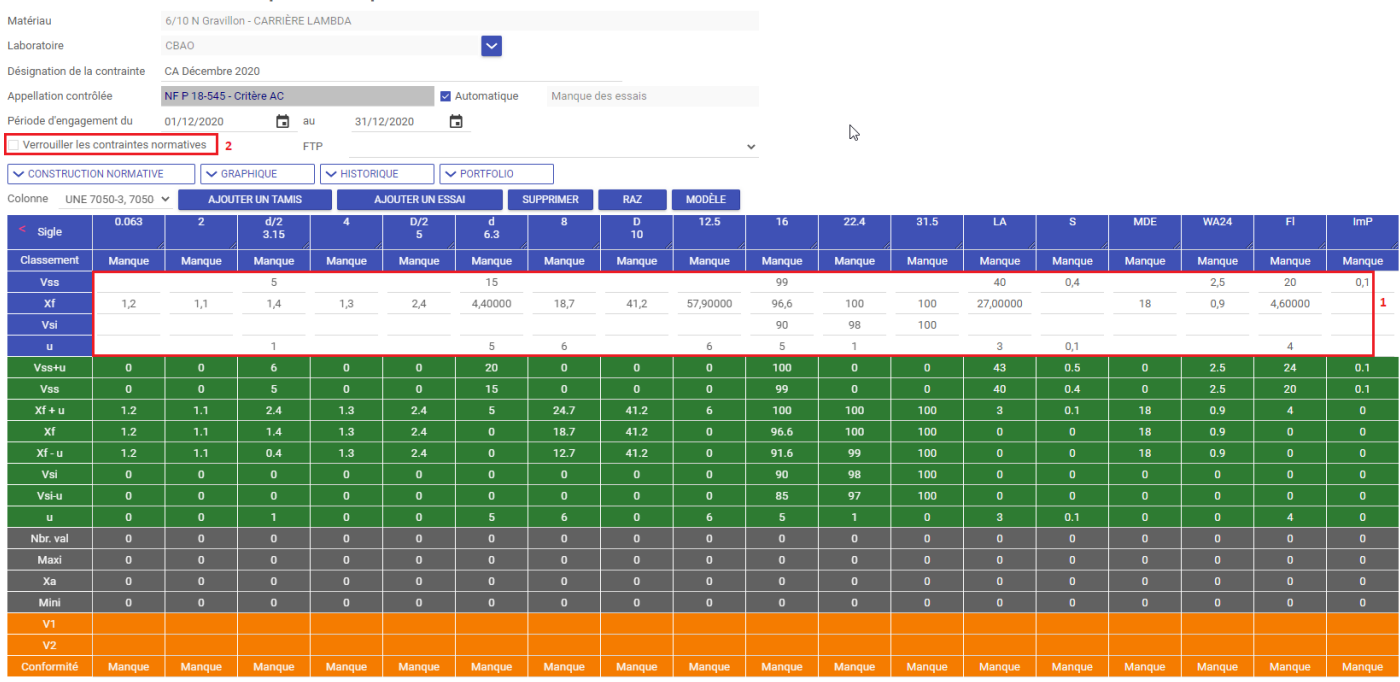

Vous pouvez maintenant appliquer un filtre (soit par plage de date (**A**), soit par échantillon (**B**)) de sélection des essais que vous avez précédemment réalisés sur le granulat pour en vérifier la conformité. Pour cela, il vous faut cliquer sur le bouton "MODIFIER DATES" (**1**). Puis sélectionner la plage de date que vous souhaitez pour les essais de fabrication (**2**) ainsi que pour les autres essais (**3**). Puis enfin cliquez sur le bouton "APPLIQUER LE FILTRE" (**4**) :

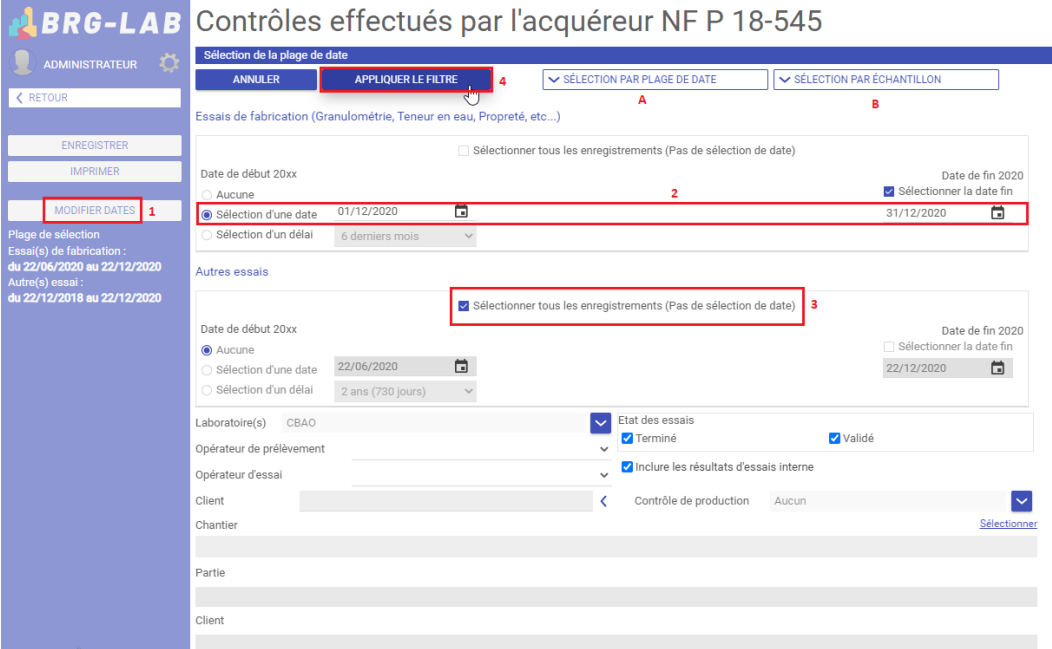

Le nombre d'échantillons trouvés s'affiche alors sur la ligne "Nbr. Val" (encadré en rouge sur l'image ci-dessous) :

## Contrôles effectués par l'acquéreur NF P 18-545

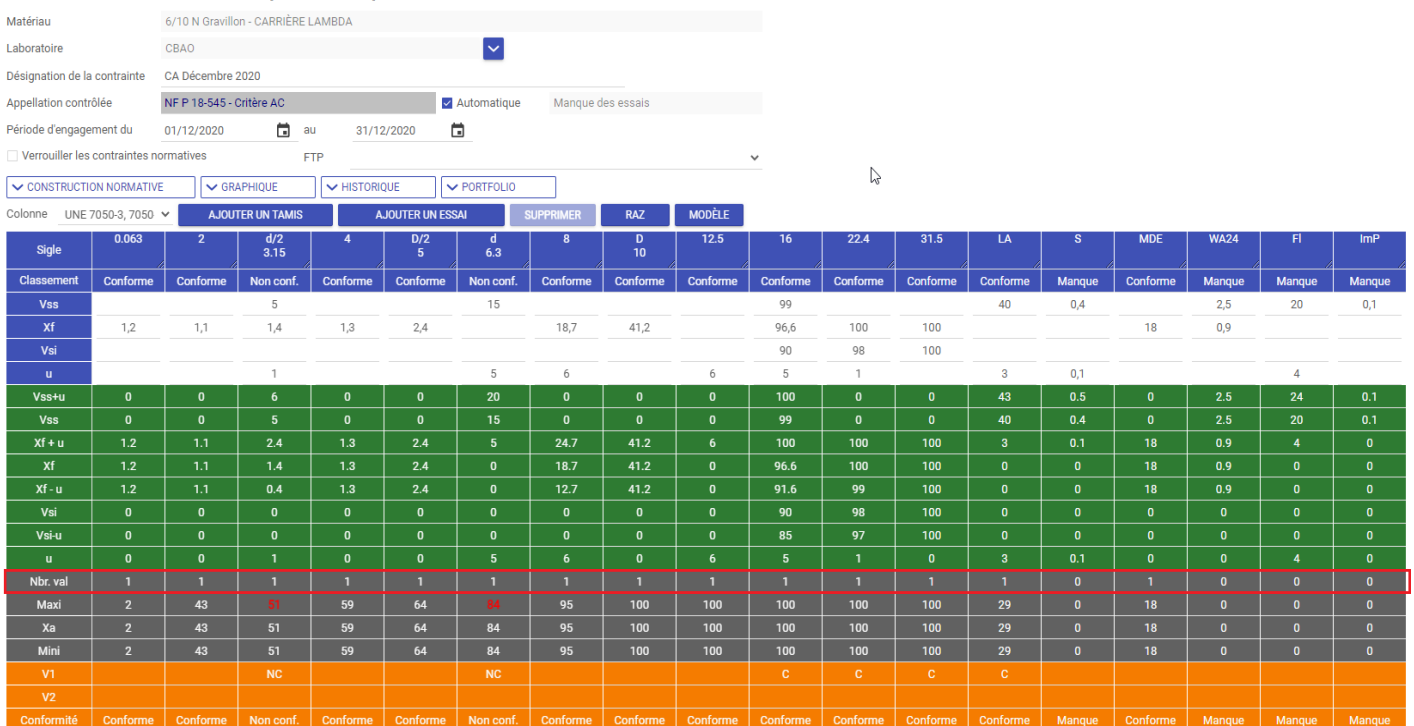